## VPN Zugriff FH Graubünden (iPhone/iPad)

1. Download the app «Ivanti Secure Access Client» from the appstore.

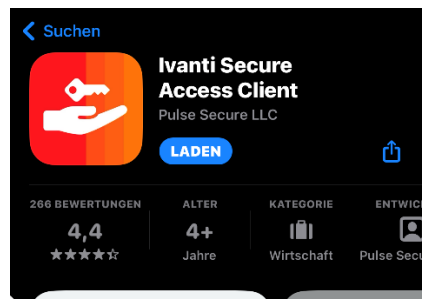

- 2. Open the app
- 3. Type in «https://vpn.fhgr.ch» and connect.

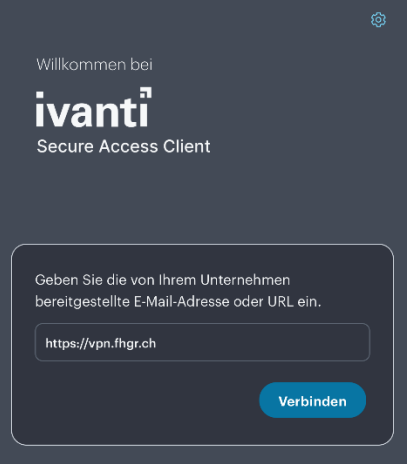

4. Type in your username and add the connection

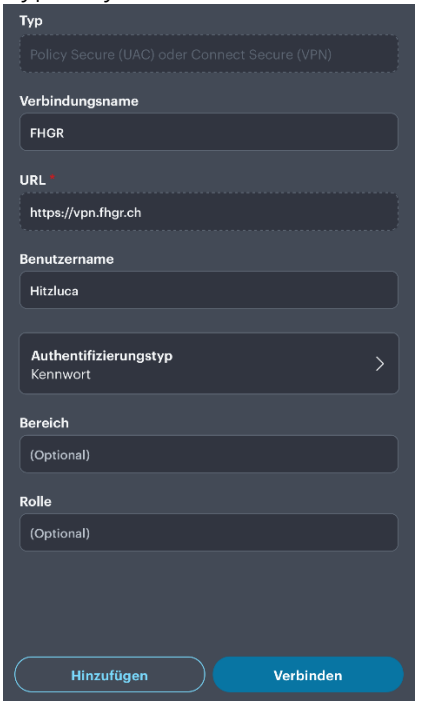

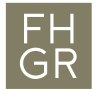

5. Confirm the popup message.

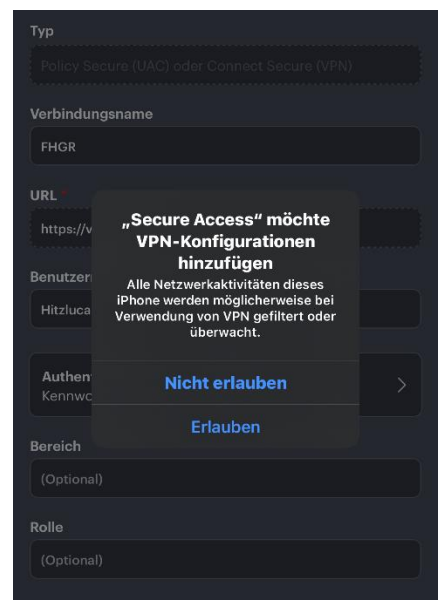

6. In order to use the vpn connection, tap the added connection and tap on connect. Aftwards type in your username and your password.

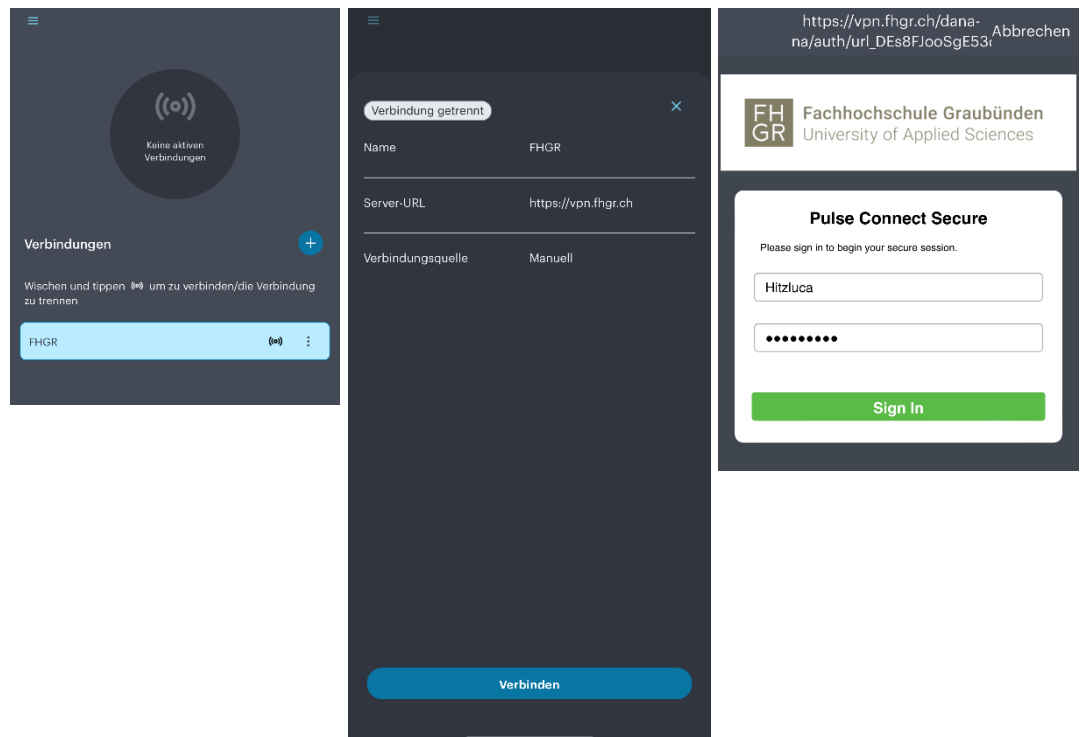